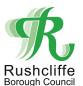

# **Supplier Response Processes**

| Section   | Process                                    |
|-----------|--------------------------------------------|
| Section 1 | Expressing an interest in an opportunity   |
| Section 2 | Viewing the quote or tender                |
| Section 3 | Raise a query regarding the specifications |
| Section 4 | Submitting your response                   |
| Section 5 | Editing your response                      |
| Section 6 | Notifications of the decision              |

#### **Section 1 - Expressions of interest**

- Rushcliffe procurement opportunities will regularly be advertised allowing all suppliers to take part. Some opportunities when advertised will automatically email your companies' contacts based on the procurement categories that you are registered with, therefore it is vital to have your email settings switched on or you could miss out.
- When you have an opportunity to provide a quotation or tender, you will receive an email notification similar to the below. Click on the link within the email and log in.

#### Opportunities

Based on the setup of your workgroup(s): Procurement, we have calculated that the following opportunities may be of interest to you.

To view the full details, simply click the advert title. You will then have the option to "express an interest" in the opportunity, letting the buyer know that you would like to be included in the selection process.

NB: You can only express an interest in an opportunity within the expression of interest window date.

| Advert title                          |  | Expression of interest window       | Buyer                            |    |
|---------------------------------------|--|-------------------------------------|----------------------------------|----|
| Provision of Office Cleaning Services |  | 12/05/2017 16:12 - 05/06/2017 17:00 | Newark & Sherwood District Counc | il |

To view this information please login using the username linked to this activity: Rushcliffe

If you do not remember your password for this account, please visit the following link where you can request a password reset: <a href="https://procontract.due-north.com/Login/ForgottenCredentials">https://procontract.due-north.com/Login/ForgottenCredentials</a>

If you no longer wish to receive notifications from the ProContract Procurement Portal please click on the following link to opt out of all further communications - unsubscribe

You will be able to opt back in at anytime by logging in to the following link and reviewing your communication preferences - login

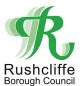

You will now be able to view the opportunity, and if you are interested, you can click on the green Login and register interest in this opportunity button. This will start your involvement in the procurement process.

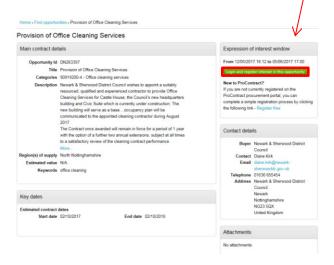

Section 2 - Viewing the quote or tender details

Once you have expressed an interest in the project, return to the home page and select the name of the Council you are purchasing from. This will list any new opportunities that you have not yet viewed, indicated with a blue star. Click on Go.

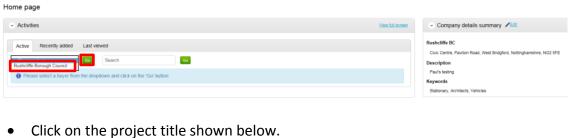

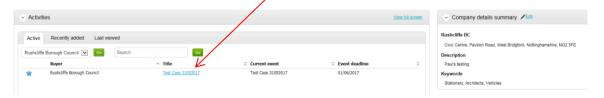

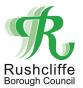

 You should be presented with a list of steps that are part of the procurement process. As you have already expressed an interest in the project, the status shows as "Expression of Interest accepted" which means you do not need to do anything there. You can proceed to your response options by clicking on Start in the next step

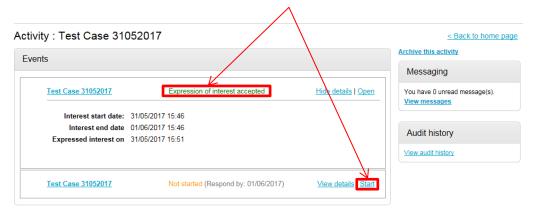

- You will now be able to see an overview of the project in more detail.
  - A description and response date show under Main details.
  - The time remaining to provide your response shows top right
  - Tender and quote documents show under attachments.
  - On occasions an item breakdown will be available allowing you to provide your quote in an easy format.

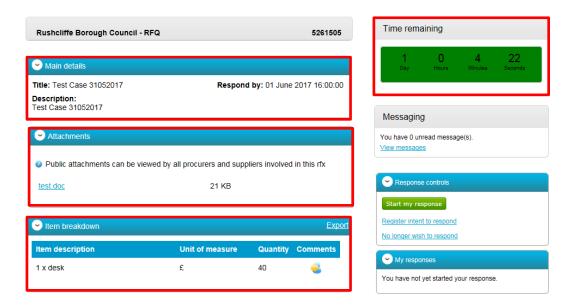

 If you believe your organisation will potentially want to provide a quotation or tender response but are not submitting it straight away, click on the "Register intent to respond" link on the right side of the screen, shown below.

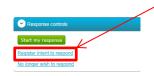

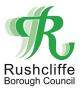

Once the link has been clicked, confirm your intention below.

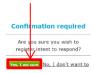

• If at any point you have decided not to submit a response, click on the No longer wish to respond button.

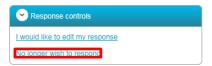

• Please give a reason why in the list box provided and select continue.

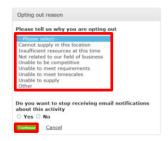

## Section 3 - Raise a query regarding the specifications

 If you have any enquiries with regards to this project, please contact our project team via the portal using the View messages link located within each project as shown below. This link can be found at various locations throughout the portal.

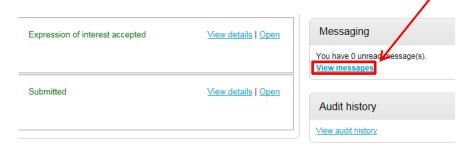

• Create a new message by clicking on the green Create new message button

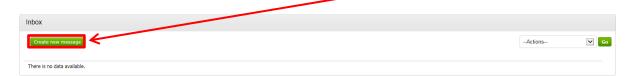

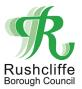

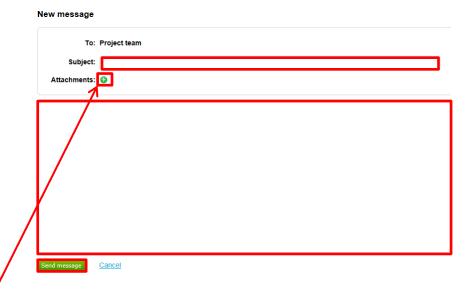

- Place the information required in the Subject box, followed by your question in the large space below.
- If you wish at add an attachment, click on the + button.
- Click on Add files

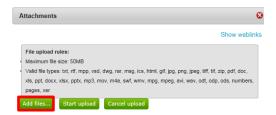

• Find the documents you wish to upload on your computer, select them, and click on open to upload or double click.

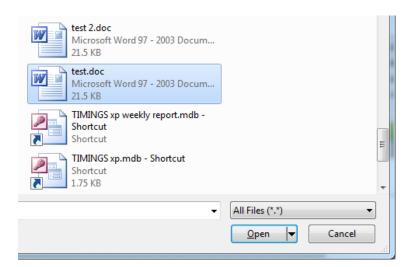

• Your document is now added to the upload frame. You can add more if you wish an upload them together or do this one at a time. Click on Start upload when ready.

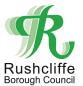

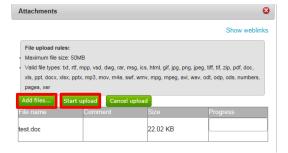

- Click on Send Message when complete.
- You will receive a reply electronically. When a reply is sent you will receive an email containing a hyperlink which you should click on and log in to you profile to view.

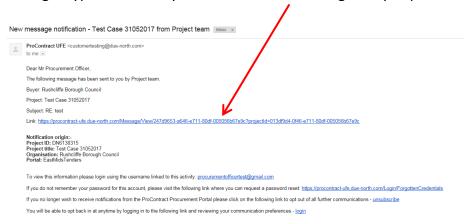

Once you have logged in you will immediately see the returned message.

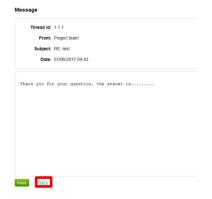

• To view all messages sent and received, click on the Back option, then check the "Read" select box then on the Update button to view all messages.

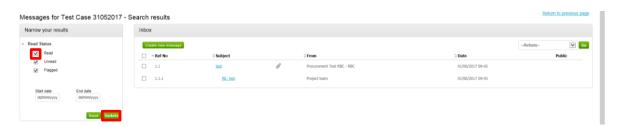

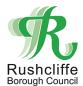

## Section 4 - Submitting your response

• Important - Rushcliffe will on occasion require questions answering as part of the tender/quotation process and these will sometimes be found within the attachments. You will need to upload your tender response with answers to questions later in the process. You should download the documents by clicking on them. Save them somewhere to allow you to answer the questions and provide your quote when you receive the prompt on screen.

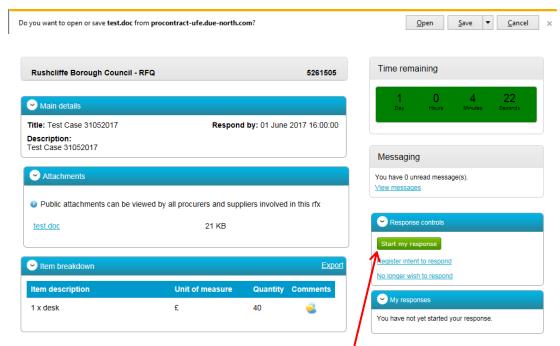

 When you are ready to start your response, click on the green Start my response button. You will be given an advisory screen to state that you are about to start using the wizard built into the system. The process does not have to be completed in one go as a draft will be saved of your progress made.

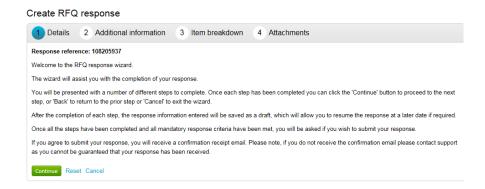

• The first part of your response allows you to create a reference number for yourself if you wish, plus add details in support of your tender and details of you as a supplier. These parts are optional. Click on Continue when complete.

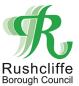

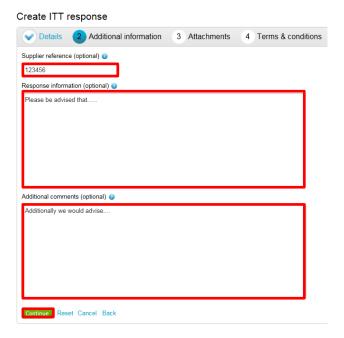

• If you are prompted to, you will need to complete and item breakdown where you can provide a quick quote. To enter your quote click on the Edit button in the middle of the screen.

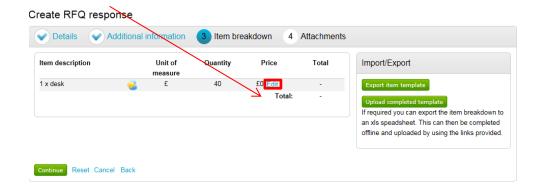

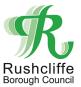

 Enter your price details in the unit price section along with any comments you wish to make. Click Next to proceed to another item if more than one exists or click on Save.

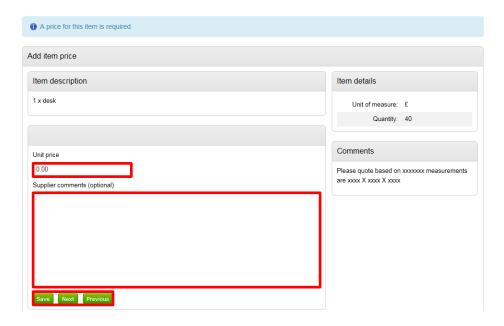

• You can edit your quote if you need to by clicking on Edit again until you are happy.

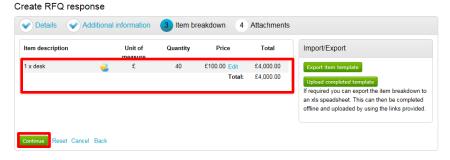

- Click on continue to move on to the next stage.
- At the attachment stage you can upload any document that you believe will assist the process including signed documentation. If the tender/quotation document asks for responses within them, you will need to upload them here. Click on the Add attachment button.

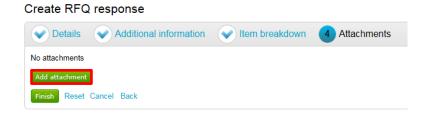

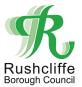

Click on Add files

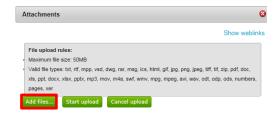

• Find the documents you wish to upload on your computer, select them, and click on open to upload or double click.

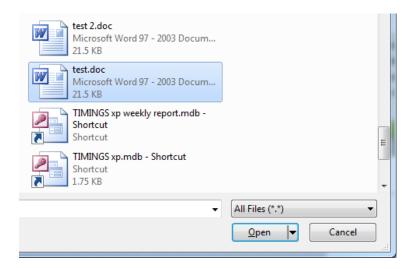

• Your document is now added to the upload frame. You can add more if you wish an upload them together or do this one at a time. Click on Start upload when ready.

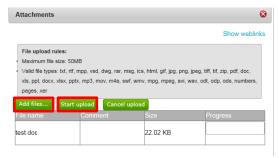

Once uploaded you will see a summary of the successfully loaded documents. If you
do not wish one of your selected documents, click on the red cross to delete it from
the portal.

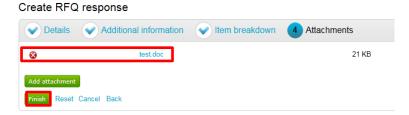

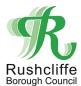

- Click on Finish when you have all of your documents uploaded.
- If any terms and conditions have been created separately, you can read these by clicking on the hyperlink. You must accept or decline them.

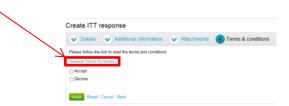

 A summary of your submission shows below allowing you to make any last minute changes

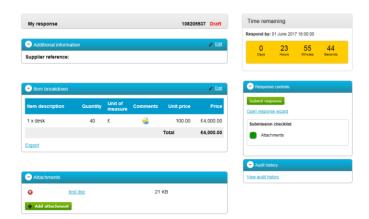

 Your progress will automatically save as a draft at this stage. If you wish to return to the submission, log back in, select the project from the Activities menu on the Home page, and open the quotation step. To go back to your draft click on the Edit button in the My responses section.

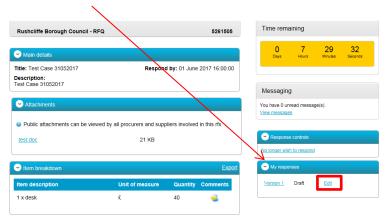

• When you are ready to submit your response, click on the green Submit response button and confirm your action.

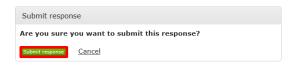

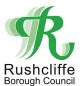

#### Section 5 - Editing your response

 Once submitted, you can still edit your response and make changes as long as the window to provide your quote is still open. No tenders or quotes will be accepted once this window closes. Click on the link below to do this.

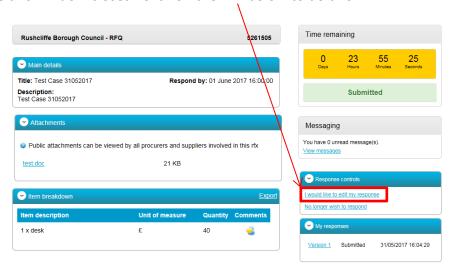

Once changes are made, click on the Submit response button once again. This will
overwrite the previous version and the Council will only receive your most recent
version.

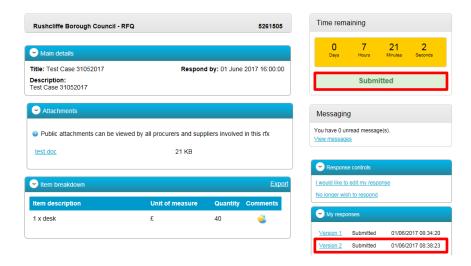

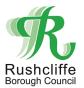

## Section 6 - Notifications of the decision

 All decision notices will be sent electronically and you will receive an email advising you to log in and view it. Click on the hyperlink in the email.

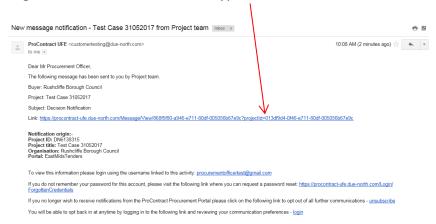

Once you have logged in you should immediately see the message. You can
download any attachments by clicking on them.

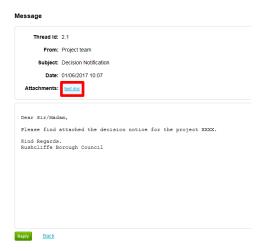